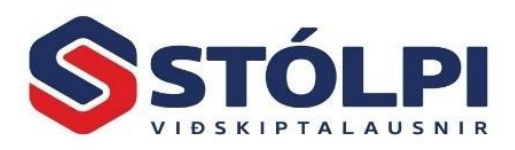

# **1 Nýtt yfirlit verka**

Á síðustu árum hefur yfirlitstöflum fjölgað í Stólpa. Í júní útgáfu Stólpa kemur ný yfirlitstafla í verkbókhaldinu sem gefur mun betra yfirsýn en áður. Allar yfirlitstöflur í Stólpa virka með mjög sambærilegum hætti og því mjög einfalt að læra inn á helstu atriði hennar.

Úr nýrri yfirlitstöflu er yfirsýn yfir öll verk í vinnslu og einnig allar aðgerðir verkbókhalds aðgengilegar úr tækjastiku sem einfaldar allt viðmót, gefur mikilvæga yfirsýn og flýtir fyrir allri vinnslu.

**Þó yfirsýn og viðmót hafi breyst virka allar aðgerðir verkbókhalds með nákvæmlega sama hætti og áður og er breytingin nú því aðeins viðmótsbreyting til notanda en ekki á þeirri virkni sem notendur eru vanir í verkbókhaldi.**

Fyrir þá sem kjósa að nota áfram eldra viðmót í stað nýs yfirlits er það stillt í **[Stýriupplýsingar] > [Nota eldra viðmót]** og loka/opna kerfið aftur til að breyting á stillingum taki gildi. Allt viðmót verður við það óbreytt frá því sem áður var. Það tekur hinsvegar ekki nema örfáar mínútur að læra á nýja viðmótið og mælum við því frekar með að notandi gefi sér örlítinn tíma til að læra inn á nýtt viðmót ef nokkur kostur er þar sem það gefur mun betri yfirsýn en áður og allar aðgerðir aðgegnilegri en áður sem sparar tíma og minnkar líkur á mistökum.

# **2 Tækjastika og yfirlitstafla**

Þegar verkbókhaldið er opnað kemur nú yfirlitstafla með öll verk með skráningar á völdu tímabili, hvort sem það tímabil er skv. stillingum frá upphafi, frá áramótum eða síðustu mánaðarmótum. Valið tímabil er stillt í [Stýriupplýsingar] > [Birta færslur frá]. Notandi getur þó **breytt tímamörkum** í yfirliti með einföldum hætti í hausnum, sjá svæði **F** á mynd.

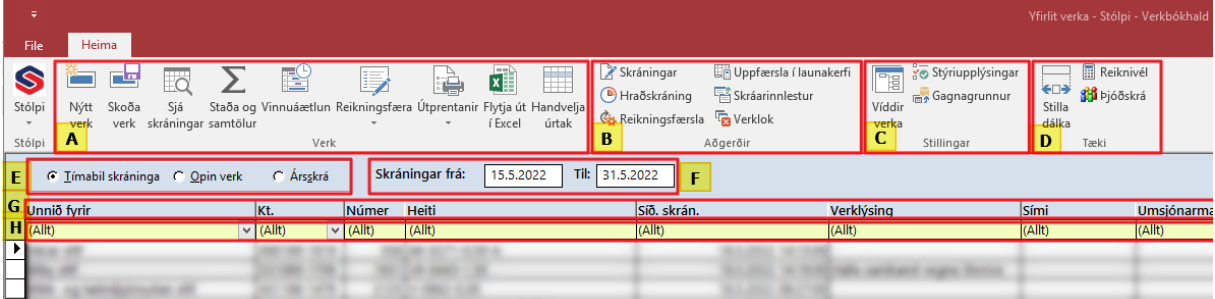

Töluleg gildi í yfirlitinu [Tímar], [Vinna] og [Efni] sýna samtölu yfir skráningar sem **eftir er að innheimta** (óuppfærðar hreyfingar). Óuppfærðar hreyfingar eru þær hreyfingar sem ekki er ennþá búið að færa yfir á sölureikning og innheimta til verkkaupa.

Notandi velur **hvaða dálkar** í yfirlitinu eru sýnilegir, röð þeirra og stærð (sjá nánar í "Dálkar í [yfirliti"](#page-2-0)). Gott að gefa sér örlítinn tíma í að stilla yfirlitið eftir þörfum hvers og eins.

Einnig er hægt að **raða yfirlitinu** eftir hvaða dálk sem er, í vaxandi eða minnkandi röð, með að smella einu sinni eða tvisvar á heiti dálka, í svæði **G** á mynd.

Uppfært: 3.6.2022 (Stólpi útgáfa 2022.02) Síða nr. 1

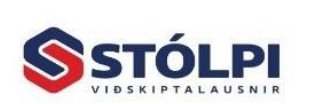

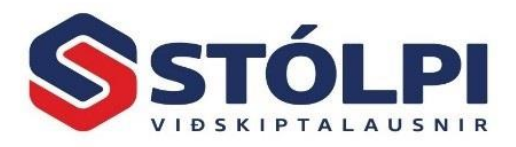

Á vinstri spássíu yfirlitstöflu má sjá merkið  $\blacktriangleright$  sem sýnir hvaða verk er valið í yfirlitinu fyrir aðgerðir í tækjastiku. Allar aðgerðir eru einnig aðgengilegar með að hægri-smella á mús.

**Öll virkni aðgerða er sú sama og áður var. Eina breytingin er að aðgerðir eru núna virkjaðar út frá tækjastiku (svæði A-B-C-D á mynd) en ekki sérstökum aðgerðaglugga verkbókhalds.**

- **2.1 A – Verk [Nýtt verk]** Stofna nýtt verk – Notandi skráir inn helstu upplýsingar um verkið eins og áður. Að lágmarki þarf að gefa verkinu nafn, velja verkkaupa og tegund verks (sjá nánar um tegund verka í [Víddir verka]. Fjölmörg önnur svæði eru í boði á nokkrum flipum. **[Skoða verk]** Opnar valið verk. Hægt að skoða eða breyta skráningum verka **[Sjá skráningar]** Opnar gluggla með alla vinnu- og/eða efnisskráningar á valið verk. Úr þeim glugga er hægt að bæta við skráningum, breyta eldri skráningum, reikningsfæra skráningar að hluta eða öllu leyti og margt fleira. **[Staða og samtölur]** Opnar glugga með helstu samtölur verks skipt upp í vinnu, efni og alls: Kostnaðarverð, söluverð, vinnutímar, afsláttur, framlegð, þegar reikningsfært og eftirstandandi. Gefur notanda góða yfirsýn yfir valið verk. **[Vinnuáætlun]** Opnar glugga yfir þar sem vinnuáætlun verks er skráð. **[Reikningsfæra]** Opnar skráningaglugga verks þar sem hægt er að reikningsfæra skráningar að öllu leyti eða að hluta, hvort sem notandi handvelur stakar skráningar eða tímabil. Einnig þrír undir-valmöguleikar í hnappi: i) Reikningsfæra **tímabil**, ii) Reikningsfæra **allt** eða iii) Reikningsfæra skv. **tilboði**. Samsvarandi reikningur myndast þá í sölukerfinu. Samandreginn eða sundurliðaður skv. stillingu. **[Útprentanir]** Prentar **allar skráningar allra verka** á völdu tímabili. Hvert verk fer á sér
- blað/blöð sem hægt er að senda með reikningi sem viðhengi sé þess óskað. Hægt að velja um **mörg mismunandi útlit** eftir því hvað yfirlitið á að sýna um hvert verk. Einnig þrír undir-valmöguleikar í hnappi: i) Prenta **verkbeiðni** fyrir valið verk, ii) Sýna **klukkustimplanir starfsmanna** fyrir valið verk og iii) Ýmsar útskriftir fyrir valið verk, tegund útskriftar valin í nýjum glugga svo sem yfirlit með reikningi og fleira.

**[Flytja í Excel]** Færir yfirlitstöflu úr Stólpa yfir í Excel skrá til frekari vinnslu.

**[Handvelja úrtak]** Hægt að velja eitt eða mörg verk í yfirliti svo yfirlitið sýni aðeins ákveðin verk en önnur ekki.

Uppfært: 3.6.2022 (Stólpi útgáfa 2022.02) Síða nr. 2

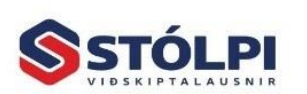

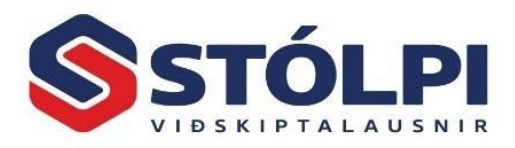

## **2.2 B – Aðgerðir**

**[Skráningar]** Skrá vinnu eða efni á verk.

**[Hraðskráningar]**Fjöldaskrá vinnu eða efni á verk.

- **[Reikningsfærsla]** Notandi velur eitt eða fleiri verk, tímabil frá/til og kerfið myndar sölureikninga í samræmi við skráningar – samandreginn eða sundurliðaðann reikning.
- **[Uppf. í launak]** Ef vinnutími starfsmanna er skráð beint í verkbókhaldið (ekki í Vinnuskýrslur eða Stimpilklukku) er engu að síður hægt að færa tímaskráningar starfsmanna í Launakerfið til að reikna út laun þeirra. Hafi tímaskráningar starfsmanna verið skráðar í Vinnuskýrslu eða Stimpilklukku er hægt með einföldum hætti að færa skráningar þaðan yfir í Verkbókhald og/eða Launakerfi sem er almennt mun þægilegra verklag, en það fer þó eftir ólíkum þörfum hvers og eins notanda.
- **[Skráarinnlestur]**Lesa inn aðkeypt efni eða vinnu úr Excel- eða CSV-skrá inn á verk. Sumir birgjar bjóða upp á að senda slíka efnisskrá og er þá hægt að lesa hana inn í eitt eða mörg verk í einni aðgerð. Rafrænir innkaupareikningar frá birgjum gera þetta þó með mun einfaldari hætti – sjá nánar í **[Handbók um rafræna](https://www.stolpi.is/handbok/)  [innkaupareikninga](https://www.stolpi.is/handbok/)**.
- **[Verklok]** Loka verki við það færist það í **Ársskrá verka**. Ekki er ráðlagt að loka verki fyrr en því er alveg örugglega lokið og búið að innheimta allt það sem á að innheimta. Hægt er þó að enduropna aftur lokuðu verk síðar sé þess þörf.

### **2.3 C – Stillingar**

**[Víddir verka]** Til að skoða eða breyta skilgreindum víddum (flokkun) verka. Vídd verka er

flokkun verka sem einfaldar t.d. að fá yfirsýn yfir ákveðinn flokk verka en sleppa öðrum við útprentun. Notandi skilgreinir sínar eigin víddir og við útprentun getur hann valið öll verk eða þær víddir sem hann hefur sett upp.

**[Stýriupplýsingar]** Helstu stillingar viðmóts og virkni verkbókhalds.

### <span id="page-2-0"></span>**2.4 D og G - Dálkar í yfirliti**

Notandi stillir hvaða dálka hann vill sjá í yfirlitinu og hvaða dálka hann vill fela. Einnig í hvaða röð þeir koma og stærð þeirra.

Í tækjastiku er hnappurinn **[Stilla dálka]** sem opnar meðfylgjandi töflu sem sýnir hvaða dálkar eru í boði. Þar getur notandi stillt röð og stærð dálka. Stærð "0<sup>«</sup> cm merkir að

Uppfært: 3.6.2022 (Stólpi útgáfa 2022.02) Síða nr. 3

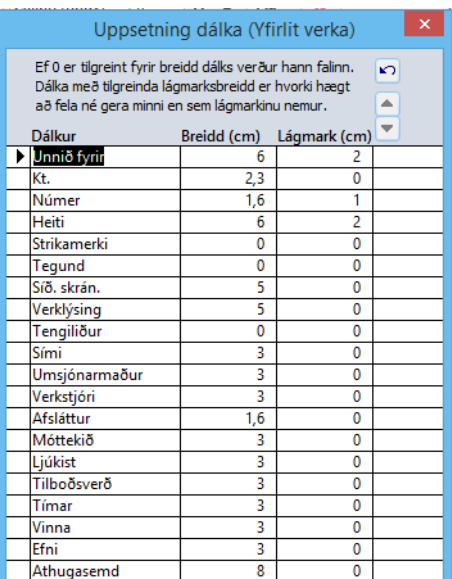

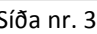

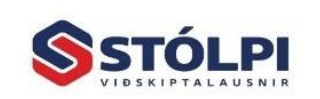

Stólpi Viðskiptalausnir ehf Borgartúni 28 - 105 Reykjavík www.stolpi.is - stolpi@stolpi.is Sími 512-4400 - Neyðars. 512-4420

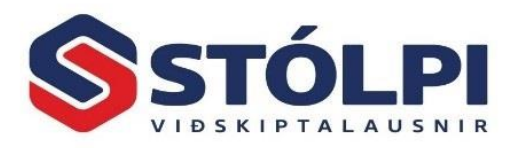

dálkur er falinn. Samanlögð breidd dálka getur ekki verið ótakmörkuð og því getur þurft að stilla heildarfjölda dálka og heildarbreidd þeirra í hóf.

Hægt er að raða yfirlitinu í vaxandi eða minnkandi röð eftir hvaða dálki sem er. Smellið á þann dálk (svæði G á mynd) sem á að raða eftir og aftur til fá öfuga röð. Með að halda niður [Shift] takka á lyklaborði má raða eftir nokkrum dálkum.

## **2.5 E og F - Tímabil, opin eða lokuð verk**

Notandi hefur hér þrjá möguleika.

- **1) Tímabil skráninga:** Yfirlitið sýnir öll verk sem eru með vinnu eða efnisskráningu á völdu tímabili. Með því fær notandinn góða yfirsýn yfir hvaða verk unnið var í. Í upphafi kemur það tímabil sem skilgreint er í stýriupplýsingum, þ.e. frá byrjun, áramótum eða mánaðamótum. Notandi getur einnig breytt tímamörkum í [Skráningar frá/til].
- **2) Opin verk:** Sýnir öll opin verk hvort sem þau hafa hreyfingu eða ekki.
- **3) Árskrá:** Sýnir öll lokuð verk sem voru lokuð á völdu tímabili.

### **2.6 H – Leita í dálkum**

Auðvelt er að leita í töflunni eða sía út ákveðið verk hvort sem leitað er eftir verknúmeri, verkkaupa, verkheiti, verktegund eða öðru. Hægt er að sía hvaða dálk yfirlits sem er, einn eða fleiri, með sama hætti og í öðrum sambærilegum yfirlitstöflum í Stólpa.

Þegar yfirlitið er opnað er engin sía virk fyrir utan tilgreint tímabil, sjá svæði F á mynd. Allir dálka sýna því "(Allt)" í síu, þ.e. þeir sýna allt. Dálkar innihalda ýmist textasvæði (bókstafi), tölustafi eða dagsetningar.

- **a. Texti:** Sían "póstur" í nafni Verkkaupa sýnir öll verk sem innihalda "póstur" í nafni Verkkaupa, t.d. "Íslandspóstur hf" hvort sem það er eitt verk eða mörg. Allir aðrir dálkar með texta haga sér með sama hætti.
- **b. Tölur:** Hægt er að sía alla dálka sem innihalda tölur eftir: i) fastri tölu, dæmi "10.000", ii) talnabili, dæmi "1.000--2.000", (tvö --) eða c) stærri eða minna og, dæmi: ">1.000",  $K = 5.000$ "
- **c. Dagsetningar:** Hægt er að sía alla dálka sem innihalda dagsetningar eftir i) stökum degi, dæmi: "17.6.2022", ii) tímabil, dæmi: "1.6.2022--30.6.2022" (tvö --) eða c) stærri eða minna en dagsetning, dæmi: ">=1.6.2022", "<1.6.2022".

Eftir leit/síun í einum dálki eða fleiri er hægt að **hreinsa allar síur** í burtu með að a) smella á hægri músa-hnapp velja þar **[Hreinsa síu]** eða með b) **[Ctrl]**+**[Space]** á lyklaborði.

Alltaf má sjá hvaða síur er virkar í yfirliti á svæði sem heitir **[Virk sía:]** þar sem allar síur eru tilgreindar.

Uppfært: 3.6.2022 (Stólpi útgáfa 2022.02) Síða nr. 4

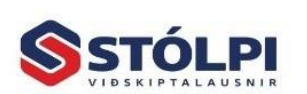